## **HUAWEI WATCH GT**

## **HUAWEI WATCH GT** 用户手册

文档版本 **01** 发布日期 **2019-05-10**

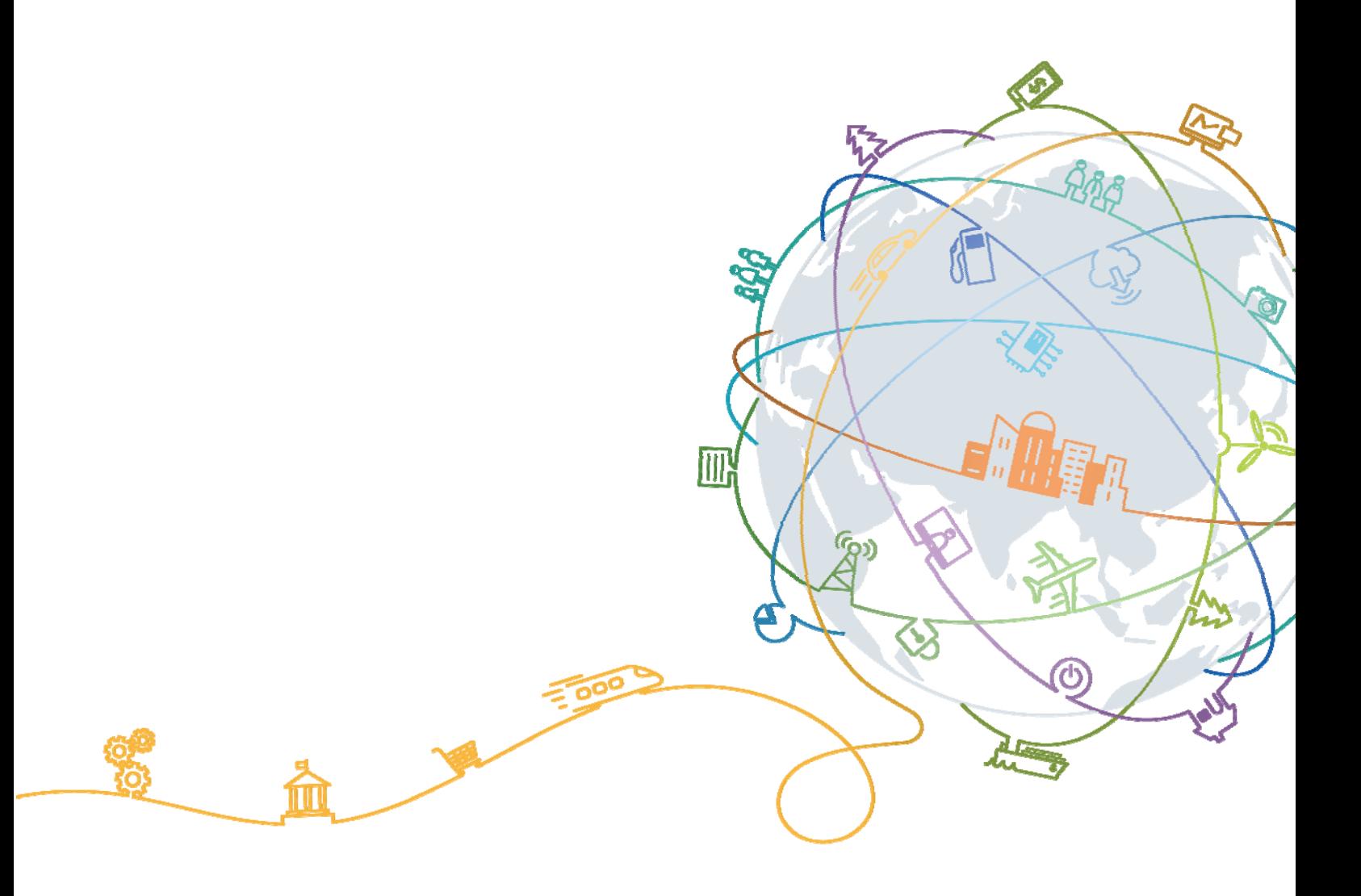

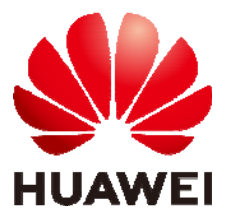

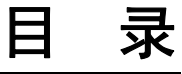

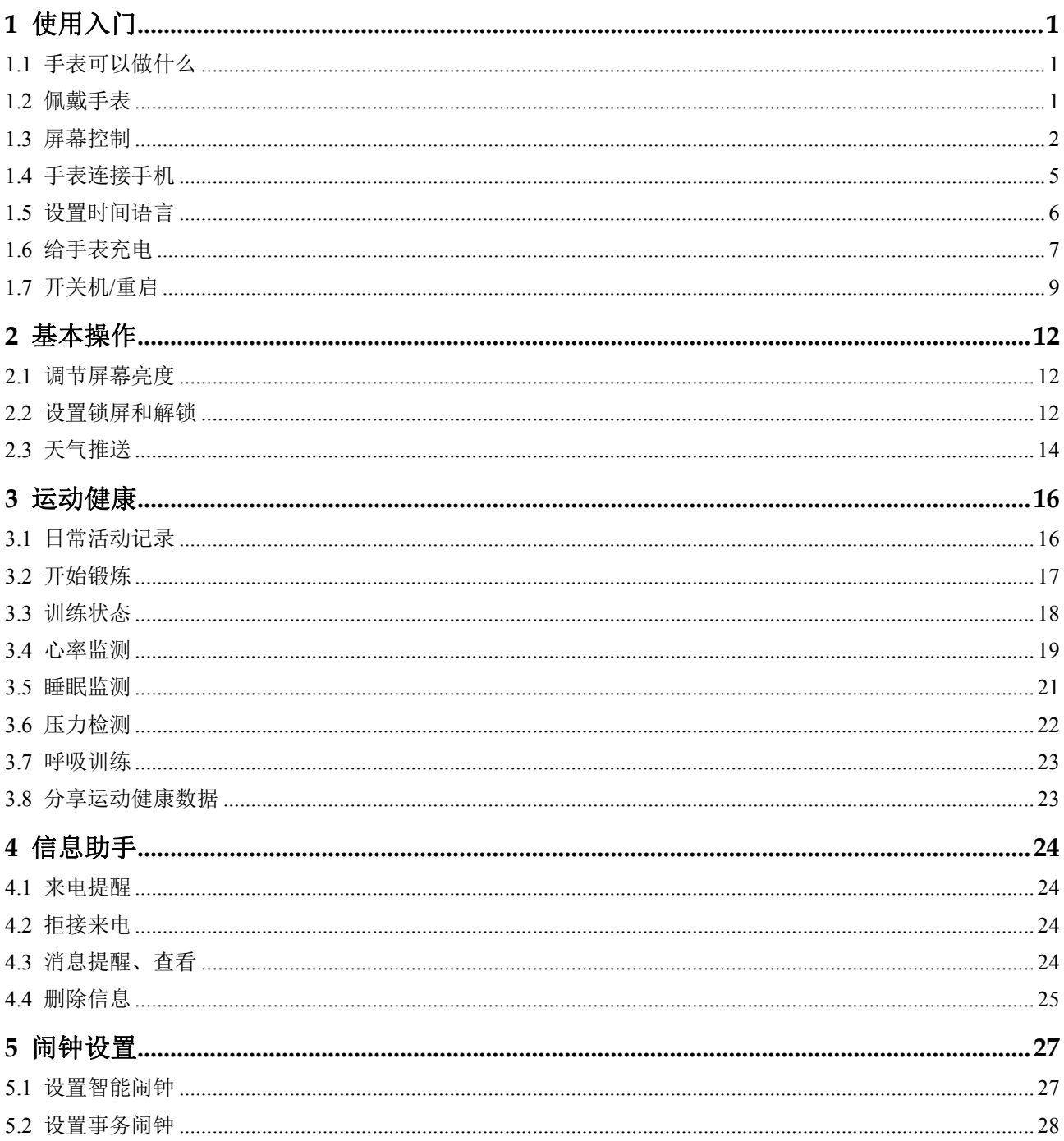

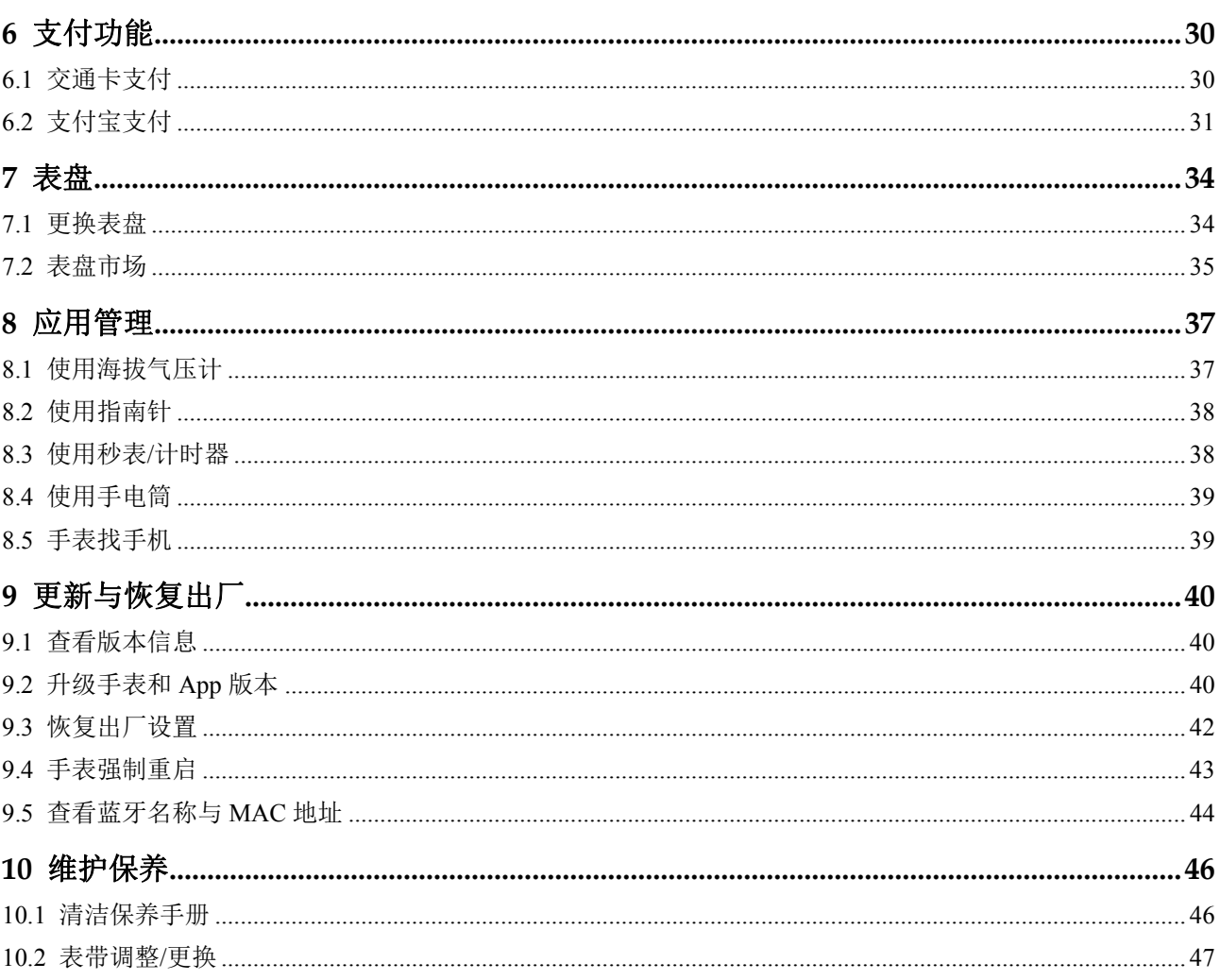

目录

## **1** 使用入门

## 1.1 手表可以做什么

HUAWEI WATCH GT 智能手表(简称手表)是一款长续航超轻薄智能运动潮表,集科 学睡眠、运动监测、信息助手、移动支付、心率监测、GPS 等功能为一体,轻薄时尚 设计,科学运动指导,精准健康监测,适合日常休闲佩戴和轻运动。

手表采用双表冠设计,彩色屏幕搭配通过严格皮肤过敏测试的表带,带给您安全舒适 的佩戴感受。配备多款精美的可选表带,方便搭配使用。

将手表佩戴在您的手腕上,与手机配对连接后,您便可以体验科学运动、心率监测、 睡眠监测、即时通知、快捷支付等贴心服务。

#### 科学运动

科学运动,健康常伴。为您制定运动计划,给您提供科学的运动建议。

#### 心率监测

持续测量,贴心提醒。自动监测心率,感知您的心跳变化。

• 睡眠监测

优质睡眠,关爱自己。自动识别您的睡眠状态,统计您的睡眠数据。

即时通知

社交应用,实时提醒。来电、邮件、短信、微信等消息,抬起手腕,都不错过。

#### 快捷支付

NFC 公交地铁支付,贴合付款终端、快捷完成支付。即使忘带手机,也能轻松消费。

#### 1.2 佩戴手表

请参考图示将手表的心率监测区域贴合在手腕上,保持舒适、贴合的佩戴状态。为保 证心率测量的准确性,请您正常佩戴手表,避开骨节,不要太松或过紧,运动时请尽 量偏紧佩戴。

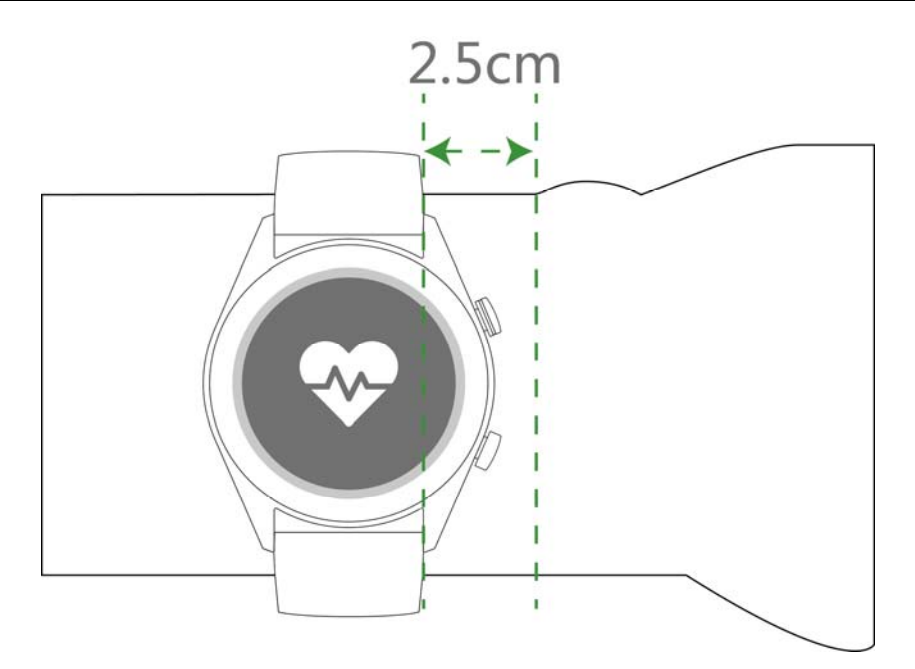

手表表带采用丁字扣设计,佩戴时先将表带一侧穿入丁字扣的孔中,再将表带扣按压 入表带孔中。无感佩戴,带给您舒适的体验。

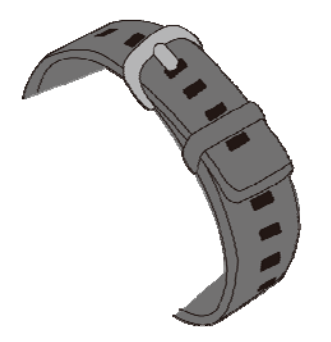

□ 说明

- 手表采用专业健康材质,并通过了严格的皮肤过敏测试,您可以放心佩戴。如果佩戴时感到 皮肤不适,请停止佩戴并咨询医生。
- 请正确佩戴您的手表,清洁干爽,松紧适度,让皮肤有透气空间。

## 1.3 屏幕控制

手表采用 AMOLED 彩色屏,支持全屏触摸、上滑、下滑、左滑、右滑、长按操作。

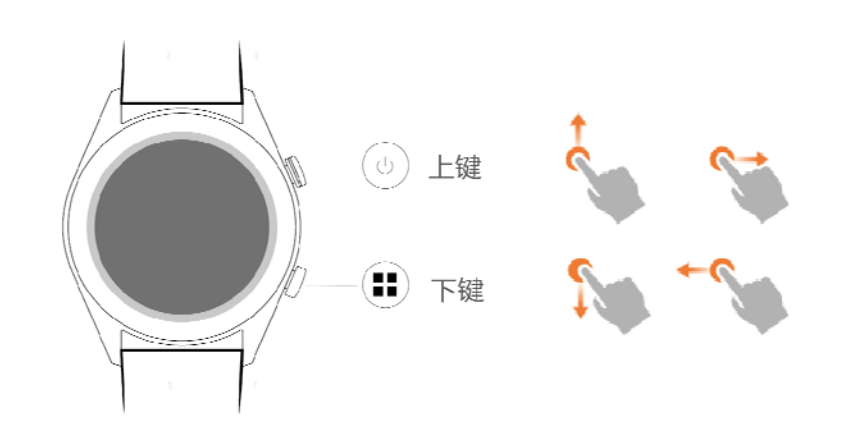

### 上键

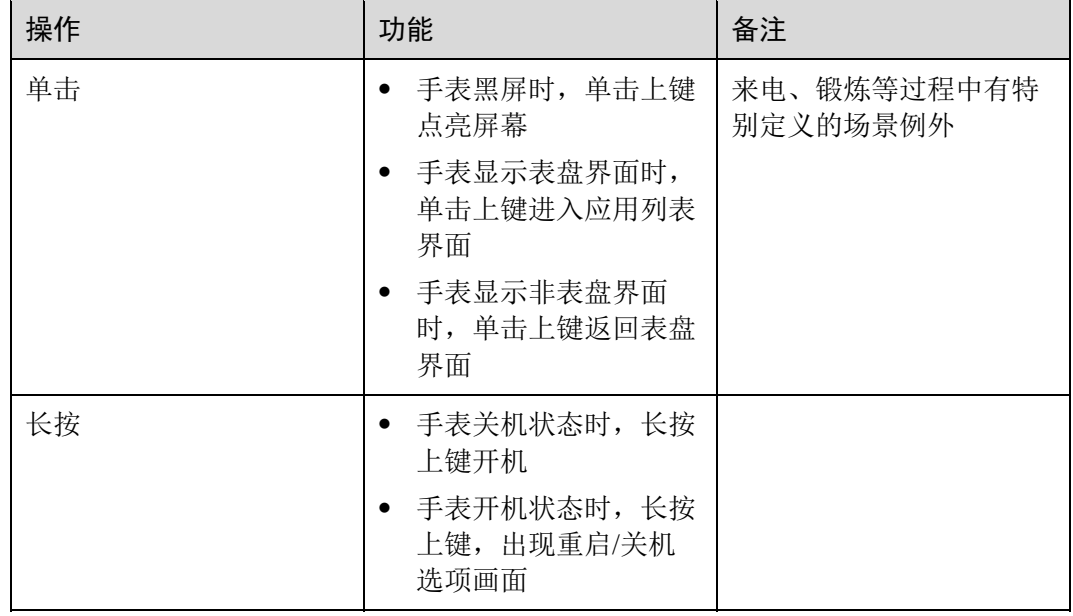

#### 下键

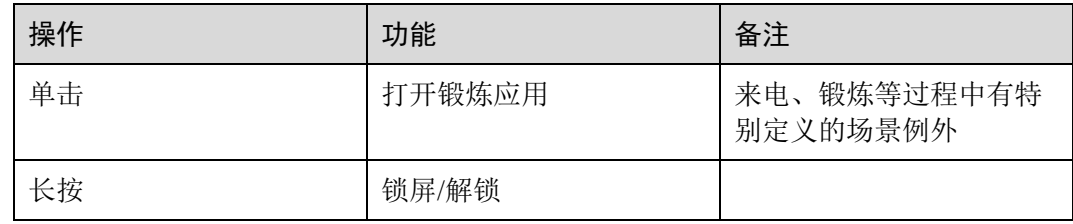

#### 锻炼过程按键功能

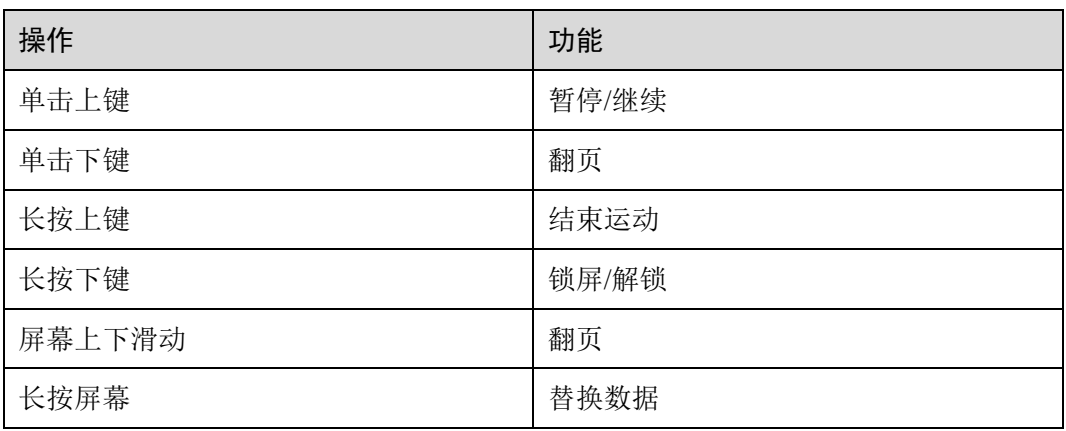

#### 屏幕基本手势

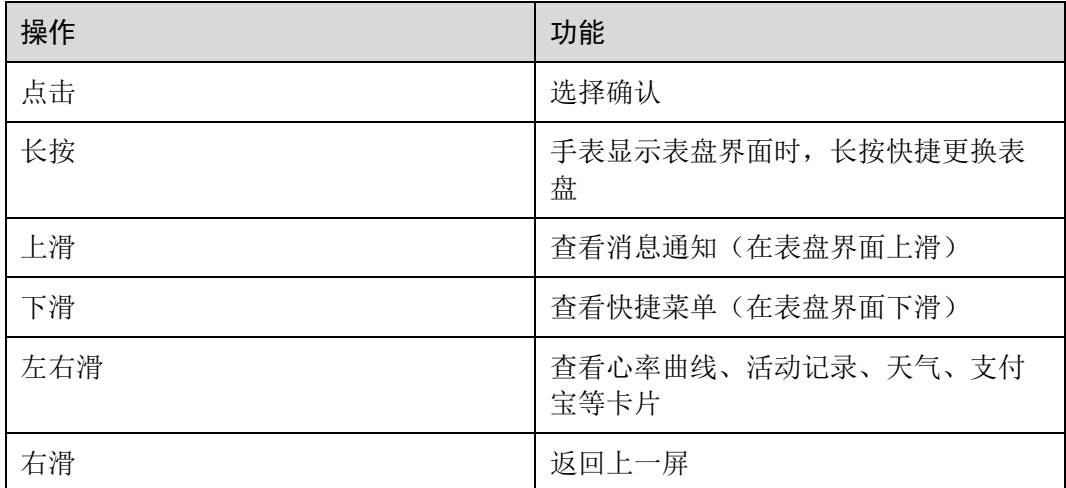

#### 亮屏

- 单击上键点亮屏幕。
- 抬起手腕或内翻手腕点亮屏幕。
- 在表盘界面下滑打开快捷菜单, 开启 亮屏 开关, 屏幕将常亮 5 分钟。
- □ 说明

```
抬腕亮屏 功能可以从华为运动健康 App 中手表的设备详情页上开启或关闭。
```
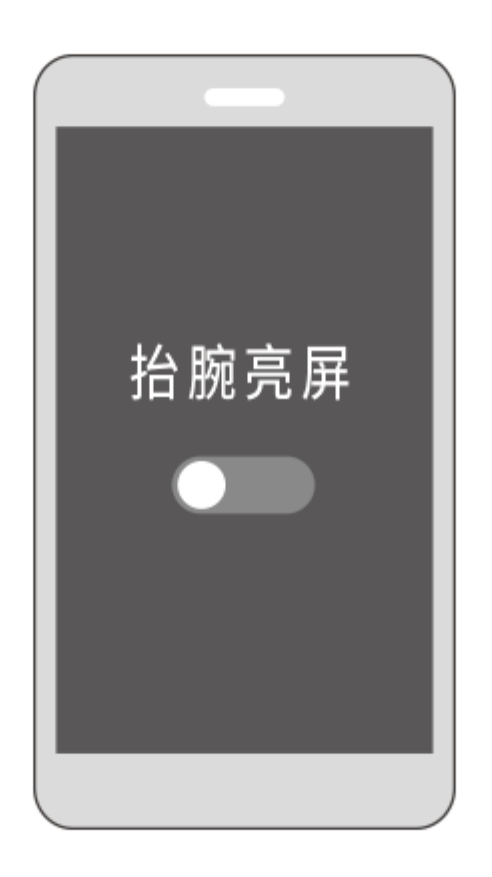

熄屏

- 亮屏状态下,落腕或外翻手腕,屏幕会熄灭。
- 通过按键亮屏或抬腕亮屏后,若无操作,5 秒内手表屏幕会自动熄灭;若有操作, 则操作后 15 秒内手表屏幕会自动熄灭。

## 1.4 手表连接手机

首次使用时,请长按上键开机。手表蓝牙默认处于可配对状态。

- **Android** 用户:
	- a. 在手机应用市场搜索"华为运动健康",下载并安装运动健康 App,或将手 机上已有的运动健康 App 更新至最新版本(9.0.3.345 及以上版本)。
	- b. 打开华为运动健康 App,根据弹框提示开启 App 相关权限。点击 我的 **>** 我 的设备 **>** 添加设备,在可选设备列表中选择 手表 **> HUAWEI WATCH GT**。
	- c. 点击 开始配对, App 自动搜索手表的蓝牙设备名称并列出, 点击手表的蓝牙 名称 HUAWEI WATCH GT-XXX,手表和手机自动开始配对。

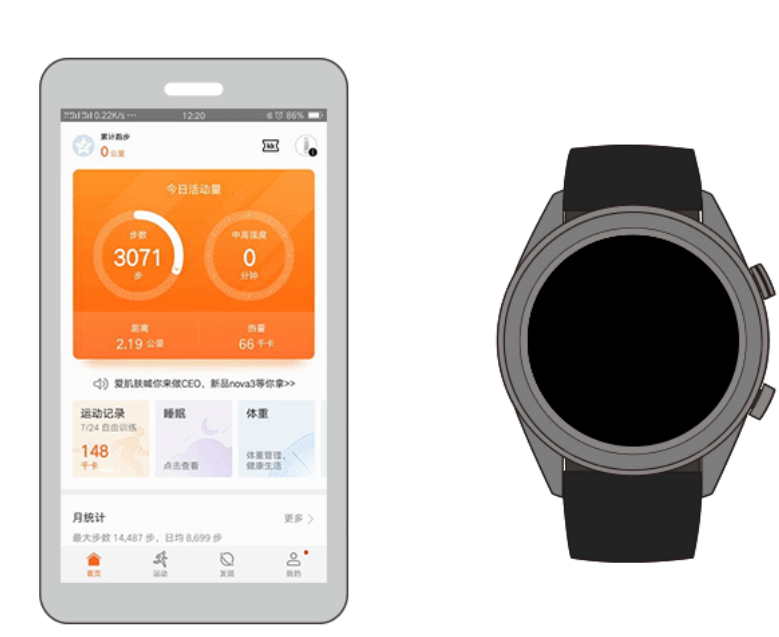

d. 当手表屏幕上出现配对请求时, 点击 , 第 , 同时在手机上确认配对, 完 成与手机的配对连接。

**iOS** 用户:

- a. 在手机端登录 App Store 搜索"华为运动健康",下载并安装运动健康 App, 或将手机上已有的运动健康 App 更新至最新版本 (8.0.10.302 及以上版 本)。
- b. 打开华为运动健康 App, 进入 设备 界面, 点击右上角的"+", 点击 智能 手表, 再点击选择 **HUAWEI WATCH GT** 。
- c. 点击 开始配对, App 自动搜索手表的蓝牙设备名称并列出, 点击手表的蓝牙 名称 HUAWEI WATCH GT-XXX,手表和手机自动开始配对。

d. 当手表屏幕上出现配对请求时,点击 , 有成与手机的配对连接。

#### $\Box$   $\ddot{H}$

- 首次配对连接时,用手机扫描手表屏幕上的二维码可下载华为运动健康 App。
- 如果手表屏幕上出现配对请求时,点击 √ 无反应,请长按手表下键解锁后重新配对尝 试。
- 配对成功后,手表显示配对成功画面,同步手机相关信息(日期、时间等)。
- 配对失败后,手表显示配对失败画面,回到开机页面。

#### 1.5 设置时间语言

手表时间和语言无需您设置,手表与手机同步后,手机系统的语言与时间也会自动同 步到手表上。

如果您修改了手机的语言、时间或者时间制式,手表与手机蓝牙正常连接后会同步修 改。

## 1.6 给手表充电

充电

手表随附的配件有磁力充电底座和 USB 数据线,用 USB 数据线连接充电底座和充电 器,然后将充电器连接至电源插座。将手表的充电口对准、贴合充电底座的金属触 点,直到手表屏幕出现充电电量指示。

- 
- 口说明
	- 请使用包装内自带专用充电线充电,充电前请擦干充电口。
	- 请使用额定输出电压 5V、额定输出电流 1A 及以上的华为充电器或者电脑 USB 接口为手表 充电,使用非华为充电器,可能出现充电慢、发热等问题,请谨慎使用。推荐从华为官方渠 道购买华为充电器。

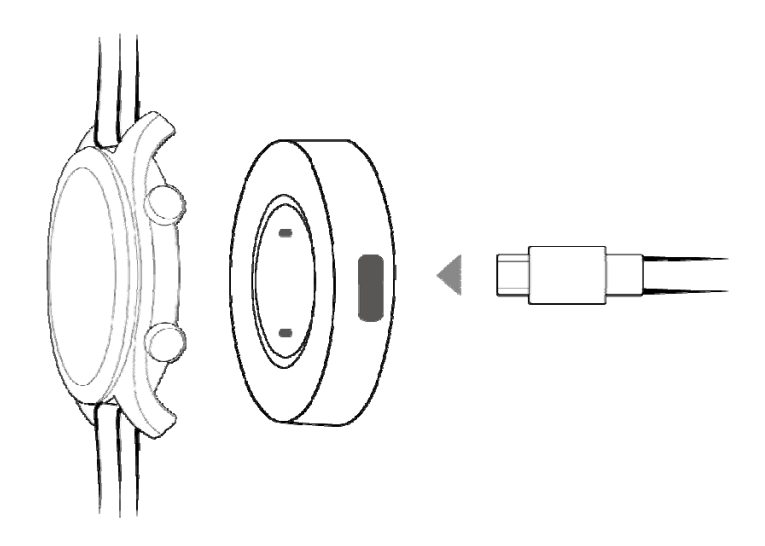

充电时间

在两小时之内即可将手表充满电,当充电指示显示 100%表示电已充满。充满电后请及 时断开充电器。

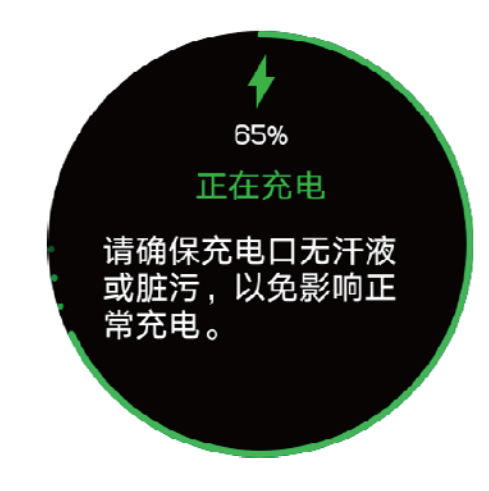

□ 说明

- 请在干燥、通风良好的环境中为手表充电。
- 充电前请擦干充电口,以免金属触点脏污、进水导致短路或其他风险。
- 为了保护产品的电池寿命,在寒冷的低温环境下充电电流会被降低,充电时间可能会变长, 但不会影响电池寿命。

#### 查看电量

您可以通过以下几种方式查看手表电量及功耗。

方式一:手表会自动识别充电场景,手表连接电源后,在自动弹出的充电指示界面查 看电量百分比。您可以单击上键退出充电界面。

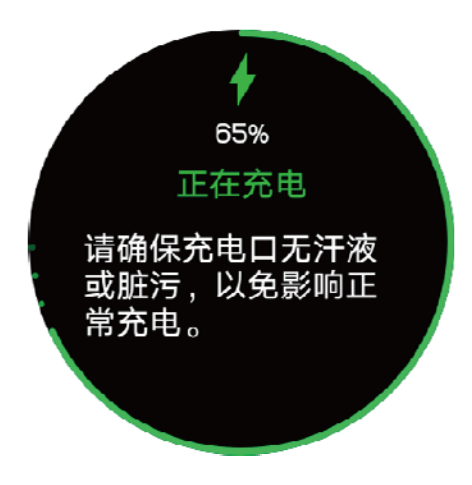

方式二: 在主屏幕从上往下滑动, 在下拉菜单中, 可以查看电量百分比。

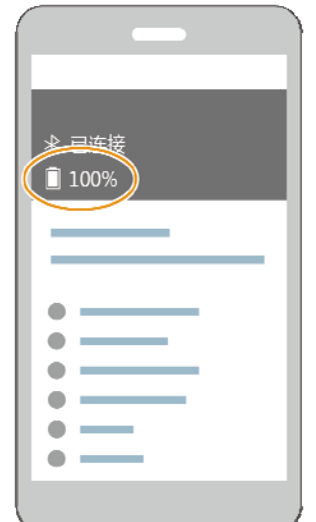

方式三: 在华为运动健康 App 手表的设备详情页中可以查看电量百分比。

## 1.7 开关机/重启

#### 开机

- 关机状态下,长按上键开机。
- 关机状态下,连接充电器进行充电时,手表自动开机。
- □ 说明

超低电量开机时,页面显示超低电量提醒您为手表充电,2s 后黑屏,无法开机。

#### 关机

- **●** 开机状态下,长按上键,出现重启/关机选项画面,点击关机。
- 开机状态下,点击上键,选择 系统设置 **>** 系统菜单 **>** 关机。
- 超低电量振动提醒后手表自动关机。

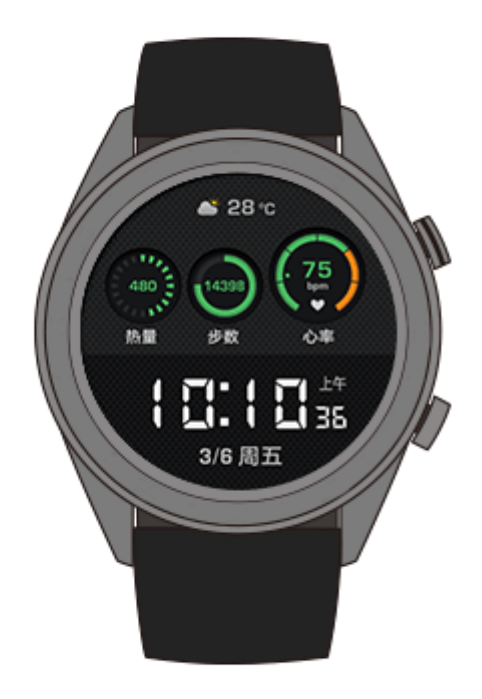

#### 重启

- 开机状态下,长按上键,出现重启/关机选项画面,点击重启。
- 开机状态下,点击上键,选择 系统设置 **>** 系统菜单 **>** 重启。

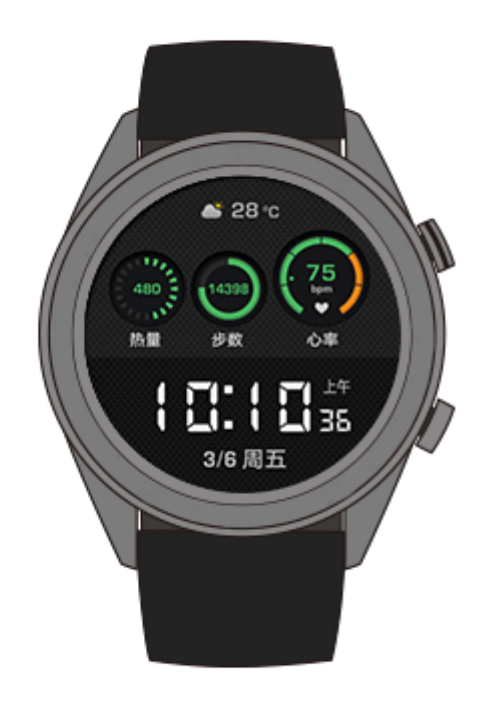

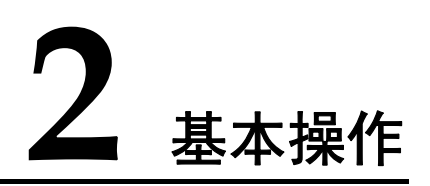

## 2.1 调节屏幕亮度

在手表主屏幕下单击上键,选择 系统设置 **>** 屏幕显示 **>** 调整亮度,可根据需要设置 屏幕亮度,默认设置为自动(根据外界环境光调节手表的亮度),等级 5 显示最亮, 等 级 1 显示最暗。

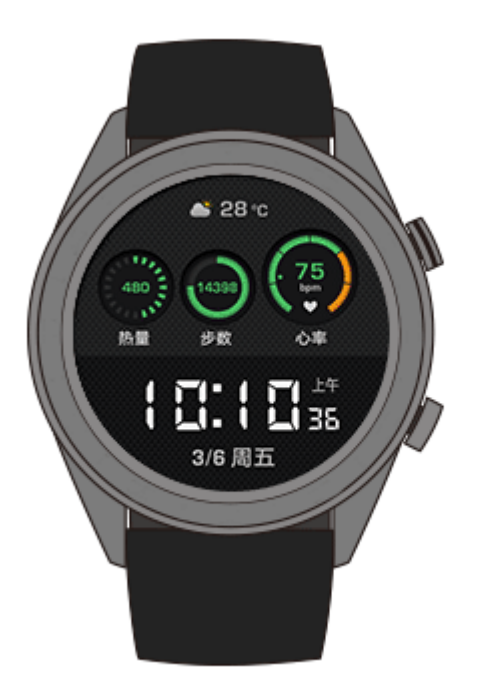

## 2.2 设置锁屏和解锁

开启手表的锁屏功能,手表屏幕被锁定,无法进行触摸操作,在游泳等场景能防止水 滴误触。

锁屏

方式一:在手表主屏幕下长按下键。

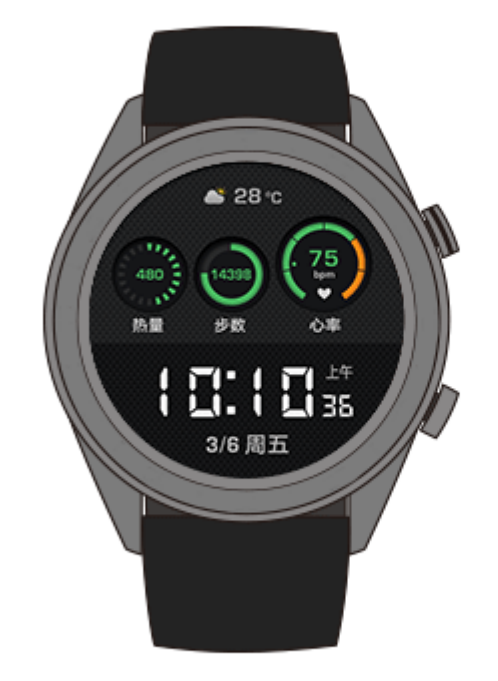

方式二: 在手表主屏幕下拉, 然后点击 锁屏。

#### 解锁

您可以在锁屏状态时长按下键 5 秒来解锁。

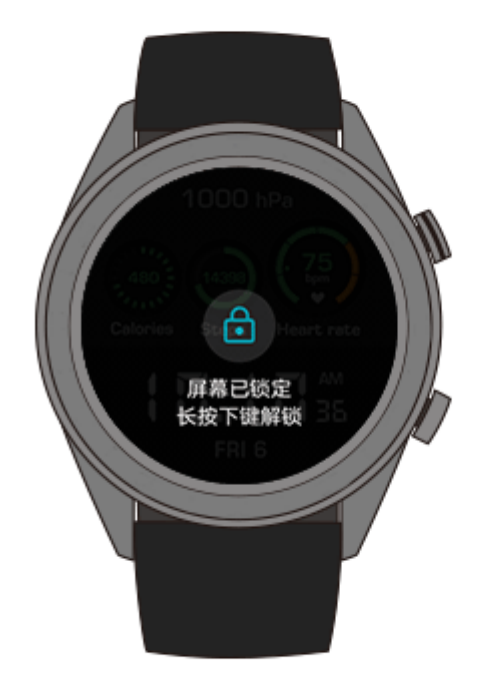

## 2.3 天气推送

手表支持显示您当前位置的天气信息。

方式一:天气表盘

将手表切换至支持天气显示的表盘,在屏幕上可获取最新的天气信息。

方式二:天气卡片

在手表表盘界面右滑至天气卡片,屏幕会显示您的位置、天气、温度、空气质量等信 息。

方式三:天气应用

在手表表盘界面点击上键,上下滑动屏幕选择 天气,屏幕会显示您的位置、天气、温 度、空气质量等信息。

□谜

- 天气功能需要您首先在华为运动健康 App 手表设备详情页上开启 天气推送 功能。
- 手表上显示的天气信息由华为运动健康 App 从服务商处获取后推送,如果与手机系统所使用 的天气服务商不同,所显示的结果可能会稍有差异。

● 请确保手机开启 GPS,同时华为运动健康 被允许获取位置信息权限。EMUI 9.0 以下版本位 置信息的定位模式请选择 使用 **GPS**、**WLAN** 和移动网络或使用 **WLAN** 和移动网络,不能 选择 仅使用 **GPS**。

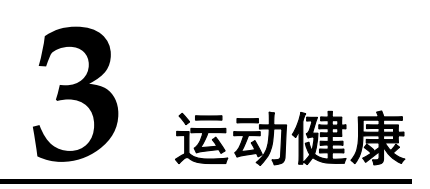

## 3.1 日常活动记录

手表通过加速度、陀螺仪传感器识别和监测用户全天的多样化运动状态,支持步数、 卡路里、活动强度、站立次数的统计和显示。

正确佩戴手表,手表自动会记录您的热量、距离、步数、中高强度活动时间等相关数 据到每日运动数据中。

您可以通过以下两种方式查看运动数据。

#### 方式一:通过手表查看

点击手表上键进入应用列表,滑动屏幕选择 活动记录,上下滑动可以查看您的热量、 距离、步数、中高强度活动时间等数据。

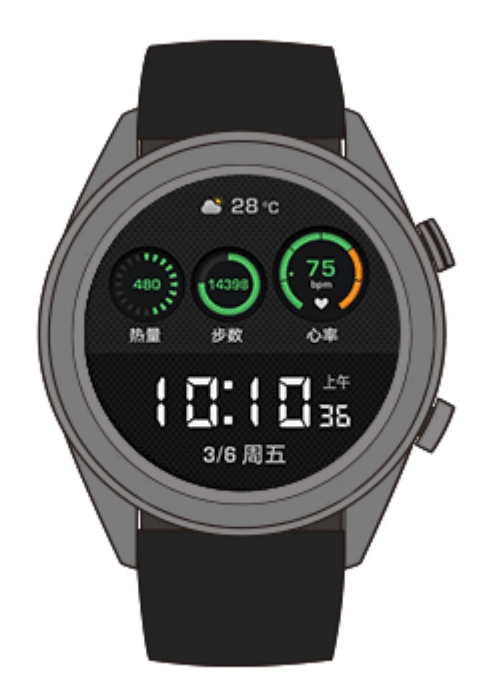

#### 方式二:通过 **App** 查看

请从华为运动健康 App 首页查看您的活动详细记录。

□ 说明

通过 App 查看运动数据,需保持 App 与手表连接正常。

## 3.2 开始锻炼

手表支持跑步课程、户外跑步、室内跑步、户外步行、登山、越野跑、户外骑行、室 内单车、泳池游泳、开放水域、自由训练、铁人三项多种锻炼方式。您可以根据不同 场景选择适合的锻炼方式,开始运动吧!

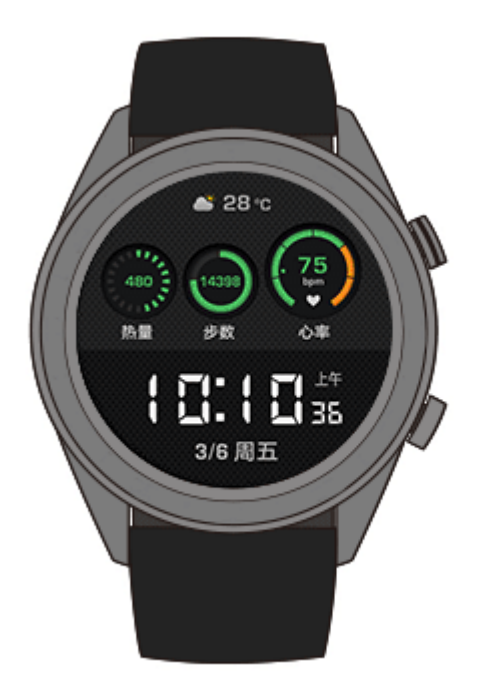

#### 跑步课程

手表内置从入门到进阶的专业跑步训练课程,提供个人专属训练实时指导。您可以选 择不同的课程进行锻炼,还可以从运动健康 APP 推送更多课程到手表。

- 1. 点击手表上键进入应用列表,滑动屏幕点击 锻炼 **>** 跑步课程,选择一个跑步课 程,即可跟随手表屏幕提示开始跑步锻炼。
- 2. 锻炼过程中点击手表上键,可以选择暂停或者退出跑步课程。点击手表下键,可 以上下切屏,查看不同类型的运动数据。
- 3. 锻炼结束后, 您可以在应用列表中点击 锻炼记录, 杳看详细运动记录, 包括训练 效果、综合、速度、步伐、高度、心率曲线、心率区间、步频曲线、配速曲线、 最大摄氧量等。

□ 说明

您也可以在运动健康 App 首页点击 运动记录,查看详细运动数据。

#### 开始单次锻炼

- 1. 点击手表上键进入应用列表,滑动屏幕选择并进入 锻炼 界面。
- 2. 上下滑动屏幕点击选择不同的锻炼类型(户外跑步、室内跑步、户外步行、登 山、越野跑、户外骑行、室内单车、泳池游泳、开放水域、自由训练、铁人三 项)。锻炼前您可以设置锻炼目标、提醒、显示页面等。
- 3. 在手表上点击开始图标,即可开始锻炼。
- 4. 运动过程中点击手表上键,可以选择暂停或者退出锻炼。点击手表下键,可以上 下切屏,查看不同类型的运动数据。(以户外跑步为例,运动过程中可查看心 率、配速、距离、时间、步数、步频、总热量、累计上升高度等数据,不同锻炼 类型显示运动数据不同。)
- 5. 锻炼结束后, 您可以在应用列表中点击 锻炼记录, 查看详细运动记录。
- 口说明
	- 运动距离或时间过短,则不记录此次运动结果。
	- 单次运动结束后,请点击结束按钮,以避免耗电增加。

### 3.3 训练状态

训练状态结合了体能水平变化和过去一周的训练负荷情况,以判断您目前训练的有效 性,并为接下来的训练安排提供参考。训练状态包含恢复状态、高效率、巅峰状态、 训练中断、低效率等。训练负荷,是对过去一周的训练量统计,结合您的体能情况, 判断出训练负荷处于高、低、最佳水平。

点击手表上键进入应用列表,滑动屏幕选择并进入 训**练状态** 界面, 向上滑动屏幕, 即可查看您的训练状态。

口说明

手表刚开始使用时,需要有一周的锻炼记录,才能够得出训练状态。

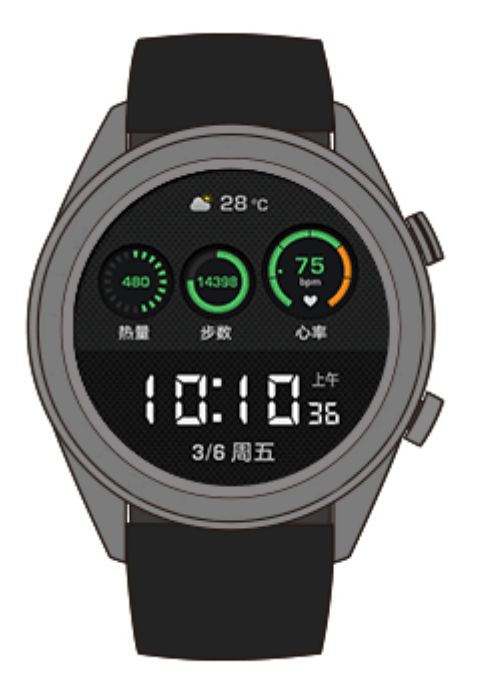

## 3.4 心率监测

手表配备腕式光学心率传感器,支持 24 小时持续监测和记录您的心率(需在华为运动 健康 App 上打开 连续测量心率 开关),帮助您以科学的方式保持健康。

#### 心率测量

- 1. 静止状态下,舒适佩戴手表。
- 2. 点击手表上键进入应用列表,上下滑动屏幕,选择 心率,即可测量您的当前心 率。

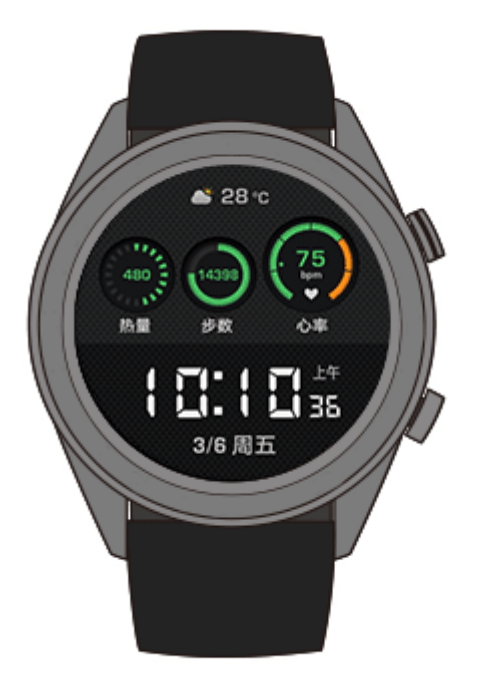

#### 口说明

为保证心率测量的准确性,请您正常佩戴手表,避开骨节,不要太松,运动时请尽量偏紧佩戴。 保证心率监测区域贴住皮肤,不要有异物遮挡。

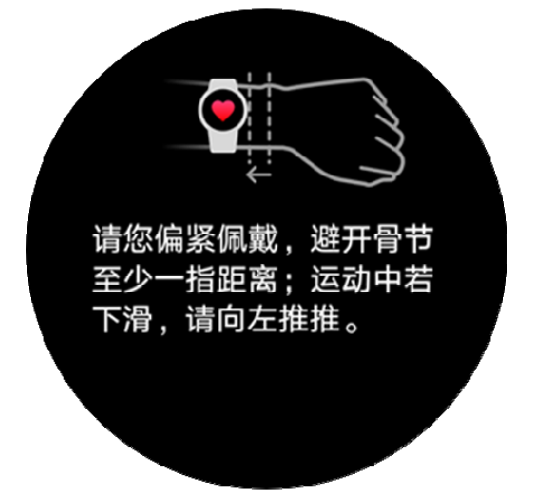

#### 单次运动心率测量

在单次运动过程中,手表支持实时心率展示、心率上限预警、心率区间统计。基于心 率区间的训练,有利于更好达成训练效果。

设置心率区间划分方式

心率区间有最大心率百分比和储备心率百分比两种划分方式,您可以在华为运动 健康 App 中进行设置:在华为运动健康 App 中,点击 我的 **>** 设置 **>** 心率区间 及预警, 在 心率区间设置 下设置 划分方式 为 最大百分比 或 储备心率百分 比。

□ 说明

- 最大心率百分比是在最大心率(默认:220-年龄)的基础上划分不同强度的训练区间(极 限、无氧耐力、有氧耐力、燃脂、热身)。心率值=最大心率 x 最大心率百分比。
- 储备心率百分比是在储备心率(最大心率-静息心率)的基础上划分不同的训练区间(无氧进 阶、无氧基础、乳酸阙值、有氧进阶、有氧基础)。心率值=储备心率 x 储备心率百分比+静 息心率。
- 跑步课程中的心率区间划分方式不受运动健康 App 设置的影响,大部分跑步课程都会自动使 用储备心率百分比划分方式。
- 单次运动心率测量
- 1. 启动单次运动时,滑动手表屏幕就会看到心率标签页,您可查看当前心率及心率 区间。
- 2. 运动结束时,手表运动结果页可以看到此次运动过程中的平均心率、最大心率以 及心率所处区间时长统计。
- 3. 您可以在华为运动健康 App 的运动记录页面中看到每次单次运动对应的心率变化 图、最大心率值以及平均心率值。

□ 说明

- 单次运动过程中,如果摘下手表,则不会显示心率值,但还会持续监测一段时间;当您再次 佩戴手表时,会继续测量。
- 手表正常连接华为运动健康 App 时, 如果您从 App 上启动了单次运动, 手表可作为心率测量 设备使用。

#### 连续测量心率

手表连接手机时,您可在华为运动健康 App 中手表的设备详情页中开启 连续测量心率 开关。开启后,手表会实时测量您的心率。

#### 静息心率测量

静息心率是指在安静、不活动、非睡眠状态下测量的心率值,可表征心脏的健康程 度。

静息心率的最佳测量时机是早晨自然清醒后的静止状态。由于手表自动测量时可能不 是最佳时机,可能会导致静息心率值暂时无显示或者测试值与实际有偏差。

在华为运动健康 App 上将 连续测量心率 开关打开,才可以自动测量静息心率。

口说明

有静息心率数据之后再关闭 连续测量心率 开关,运动健康 App 上显示的静息心率数据维持不 变。

#### 3.5 睡眠监测

佩戴手表入睡,手表会自动识别您进入睡眠、退出睡眠以及深睡、浅睡的时间,同步 到华为运动健康 App 可查看您的睡眠详情数据。

手表上可显示当天的睡眠数据,在运动健康 App 中可以查看历史睡眠数据。

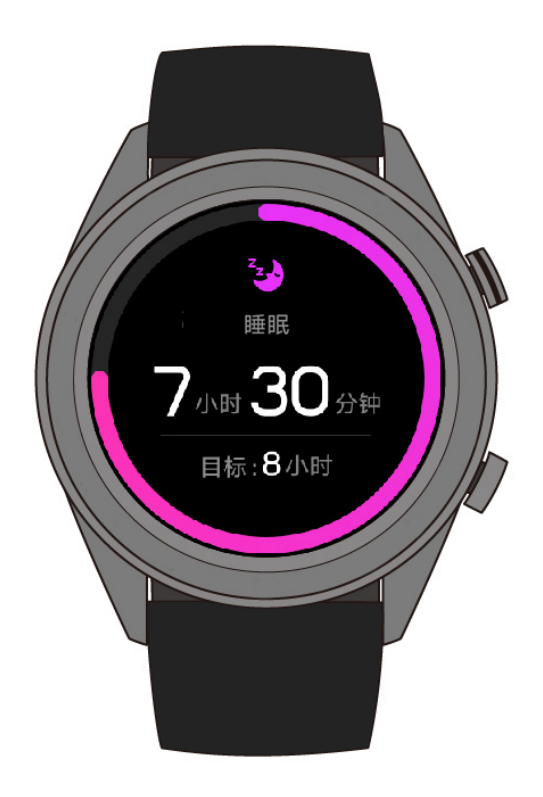

您可以在华为运动健康 App 上开启 科学睡眠 开关。

科学睡眠开启后,手表会根据哈佛医学院的 TruSleep 科学睡眠要求全方位采集您的睡 眠数据,自动识别进入睡眠、退出睡眠的状态,可以准确地分析出深睡、浅睡、快速 眼动、醒来次数及呼吸质量,并为您提供睡眠质量分析与改善建议,帮助您科学地了 解睡眠并改善睡眠质量。

## 3.6 压力检测

压力检测可分为单次压力检测和周期压力检测。

- 单次压力检测: 打开运动健康 App, 在 压力 卡片中点击 压力检测 按钮进行单 次压力检测。初次使用压力检测功能,您需要进行压力校准。请根据华为运动健 康 App 的提示,配合进行问卷回答及数据采集以获得更好的体验。
- 周期压力检测: 在运动健康 App 中手表的设备详情页上, 打开 压力自动检测 开 关并根据提示进行 压力校准,日常正确佩戴手表,周期性压力跟踪检测会自动进 行。

查看压力数据:

- 手表上查看:点击手表上键进入应用列表,选择 压力,即可查看单日压力趋势情 况,包含全天的压力柱状图、等级和压力占比。
- App 上查看: 打开运动健康 App, 在首页的 压力 卡片区域可以看到最近一次的 压力分数和等级,点击可进入压力详情页面,您可查看日、周、月、年的压力曲 线及对应建议。同时,您可以通过页面中的减压服务进行身心调节与放松。

□ 说明

- 手表仅 1.0.3.52 及以上版本支持压力检测功能。
- 压力检测过程中请您正确佩戴手表并保持身体静止。
- 处于运动状态或手腕活动频繁时,无法准确评估压力,该情况下手表不会进行压力跟踪检 测。
- 咖啡因、尼古丁、酒精及部分精神类药品的摄入会影响压力检测的准确性。此外,心脏病、 哮喘、体育运动或佩戴位置的肢体压迫也会对压力检测结果产生影响。
- 本设备非医疗器械,检测结果和建议仅供参考。

## 3.7 呼吸训练

呼吸训练可以帮助您在紧张的工作或生活中得到放松,舒缓您的心情。

- 1. 点击手表上键进入应用列表,上下滑动屏幕,选择 呼吸训练。
- 2. 设置您的训练时长和呼吸节奏。
- 3. 请您佩戴好手表并保持手臂静止,点击 开始,根据屏幕提示进行呼气和吸气。
- 4. 训练结束后,屏幕显示您的训练效果及心率变化情况。

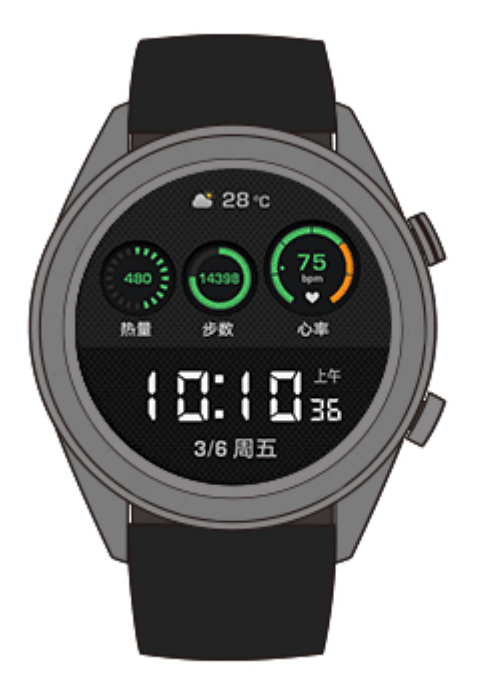

## 3.8 分享运动健康数据

当您运动结束后,可以将运动数据分享至第三方 App, 与好友一决高下。

进入华为运动健康 App, 点击 我的 > 数据共享, 选择您希望共享数据的平台, 根据 提示,将数据共享至该平台。

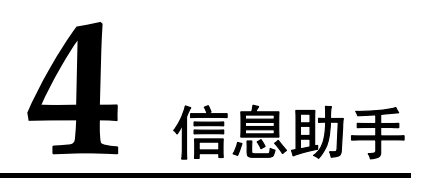

## 4.1 来电提醒

手表与手机连接正常,当手机有来电时,手表会振动提醒您并显示来电人的号码或姓 名。

□ 说明

- 来电显示名称与手机上保持一致:陌生来电显示来电号码;手机通讯录联系人来电显示通讯 录中存入姓名。
- 若您设置了勿扰模式,手机来电时,手表不会振动提醒您。
- 若您没有佩戴手表,手机来电时,手表不会振动提醒您。

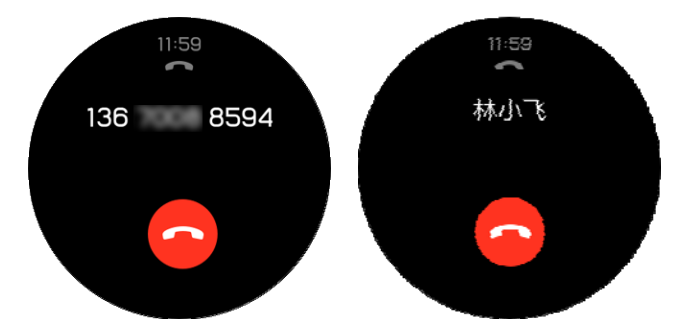

## 4.2 拒接来电

手表与手机连接正常,当手机有来电时,手表会振动提醒您并显示来电人的号码或姓 名,您可以选择拒接来电。

## 4.3 消息提醒、查看

当手表与华为运动健康 App 配对连接后,

**Android** 手机:请在华为运动健康 App 手表的设备详情页中点击 消息通知,打开 通 知 开关,同时打开需要推送消息的应用开关;

**iOS** 手机:请在华为运动健康 App 手表的设备详情页中点击 通知管理,打开 消息提 醒 开关,同时在手机系统设置中开启需要推送的应用类型。

当手机状态栏有新消息时,手表会振动提醒。

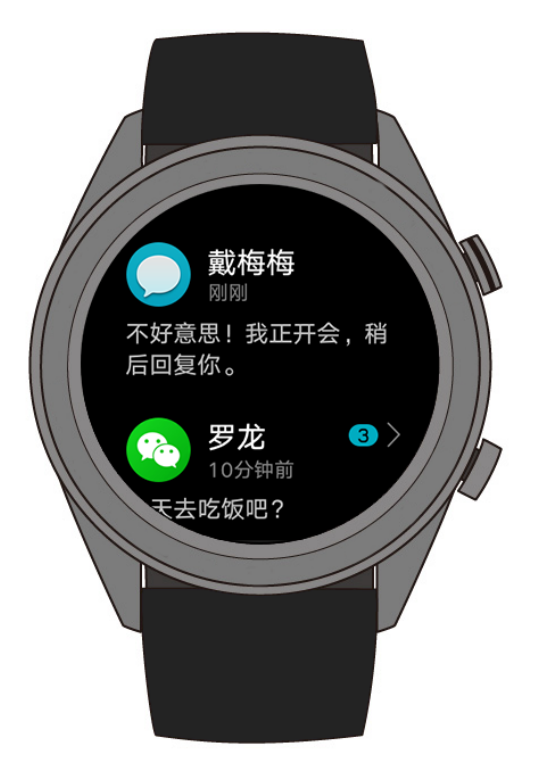

您可以上下滑动屏幕查看消息内容。手表最多存储 10 条未读消息,满 10 条后,最早 收到的消息被覆盖。每条消息支持一屏显示。

口说明

- 手表支持的消息类型: 短信、电子邮件、日历及微信、QQ 等社交应用推送的消息。
- 若您没有佩戴手表,有新消息时,手表不会振动提醒您。
- 如果您正在查看消息内容时,来了新的消息,新消息会自动弹出覆盖当前正在查看的消息内 容。
- 勿扰模式及睡眠状态下手表可以接收消息,但不进行提醒,您可以通过主表盘界面上滑操 作,进入消息中心查阅。

## 4.4 删除信息

您可以右滑删除单条消息,也可点击消息列表最下方的 全部清除,清除所有未读消 息。

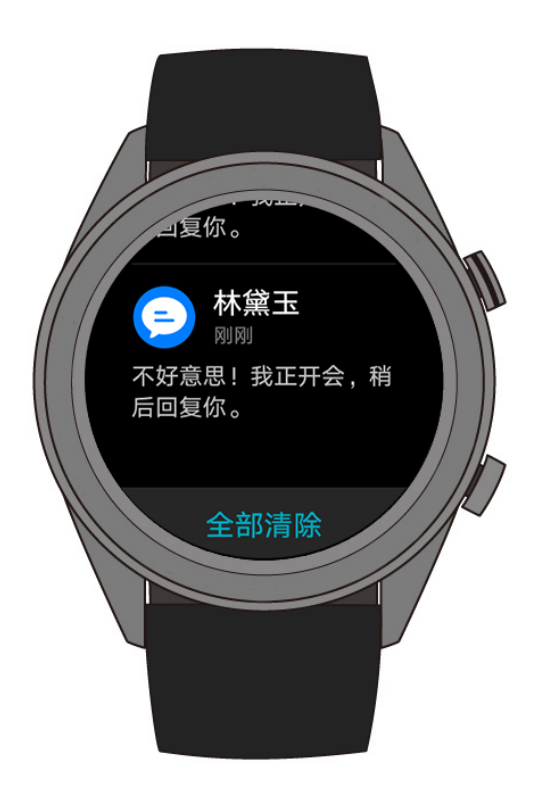

- **Android 用户:** 对于微信、QQ 及短信消息, 如果您在手机上已查看或从状态栏清 除新消息后,手表上会同步删除相应的消息提醒和内容。
- **iOS** 用户:如果您在手机上已查看或从状态栏清除新消息后,手表上会同步删除 相应的消息提醒和内容。

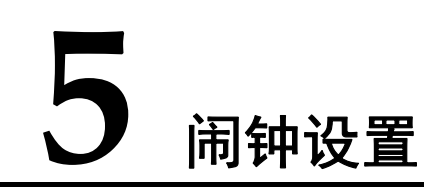

## 5.1 设置智能闹钟

您可以通过华为运动健康 App 连接手表设置智能闹钟,智能唤醒会在您浅度睡眠时提 前振动叫醒您,从而使您大幅减轻醒后昏昏沉沉的感觉,帮助您醒后拥有良好的精神 状态。

#### **Android** 用户:

- 1. 打开华为运动健康 App 中手表的设备详情页,选择 闹钟 **>** 智能闹钟。
- 2. 设置时间、智能唤醒和重复周期。
- 3. 点击右上角 √ 保存设置。
- 4. 下拉 App 主界面,以确保闹钟设置信息同步到手表。

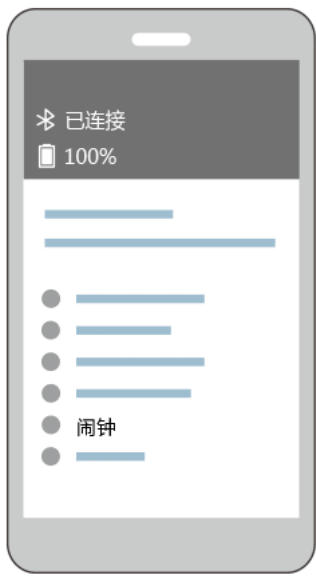

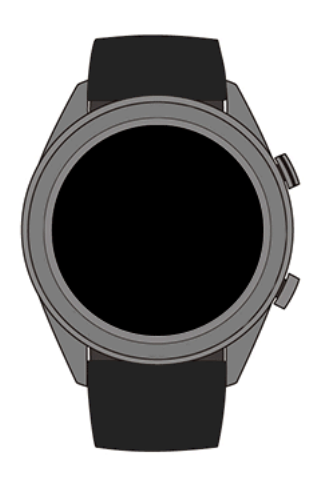

#### **iOS** 用户:

- 1. 打开华为运动健康 App, 点击 设备。
- 2. 在设备列表中点击手表蓝牙名称。
- 3. 选择 闹钟 **>** 智能闹钟。
- 4. 设置时间、智能唤醒和重复周期。
- 5. 点击 保存。
- 6. 下拉 App 主界面,以确保闹钟设置信息同步到手表。

□ 说明

 $\ddot{\circ}$ ● 当闹铃振动提醒时,点击屏幕 少 或单击手表上键或右滑屏幕可延时提醒(延时

10min);点击屏幕 或长按手表上键可关闭闹钟。

当闹铃振动提醒时,无操作,自动延时三次后闹钟自动关闭。

## 5.2 设置事务闹钟

方法一:在手表上设置事务闹钟

- 1. 在手表主屏幕下单击上键进入应用列表,选择 闹钟,点击"**+**"添加闹钟。
- 2 设置闹钟的时间和重复周期,点击确认完成闹钟的设置。
- 3. 点击已设置的闹钟,可编辑修改闹钟。

方法二:通过华为运动健康 App 设置事务闹钟

#### **Android** 用户:

- 1. 打开华为运动健康 App 中手表的设备详情页,选择 闹钟 **>** 事务闹钟。
- 2. 设置闹钟的时间、标签和重复周期。
- 3. 点击右上角 √。
- 4. 下拉 App 主界面,以确保闹钟设置信息同步到手表。

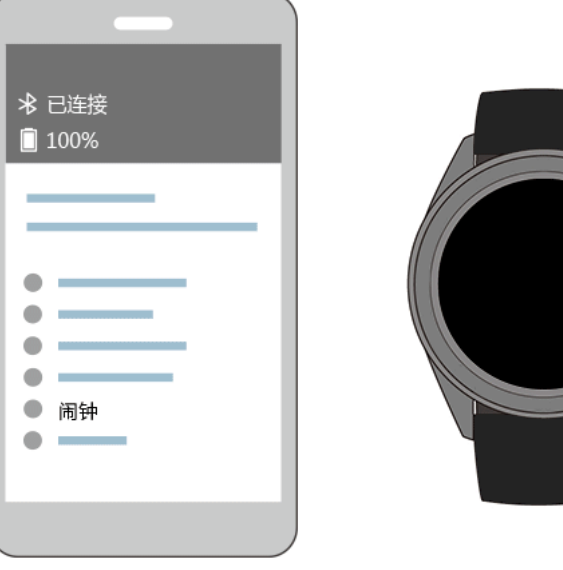

#### **iOS** 用户:

- 1. 打开华为运动健康 App, 点击 设备, 在设备列表中点击手表蓝牙名称。
- 2. 选择 闹钟 **>** 事务闹钟。
- 3. 设置闹钟的时间、标签和重复周期。
- 4. 点击 保存。
- 5. 下拉 App 主界面,以确保闹钟设置信息同步到手表。

□ 说明

- 手表和运动健康 App 上设置的事务闹钟是同步,最多可设置 5 个事务闹钟。
- 事务闹钟根据您设置的时间,准点振动提醒。如果您设置了标签和时间,手表上显示事务标 签;如果您若没有设置标签,则仅显示时间。

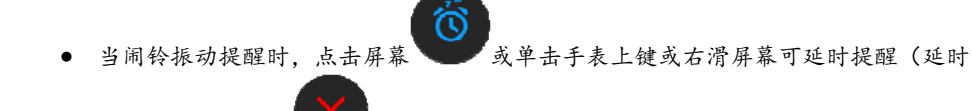

10min);点击屏幕 或长按手表上键可关闭闹钟。

当闹铃振动提醒时,无操作,自动延时三次后闹钟自动关闭。

# **6** 支付功能

## 6.1 交通卡支付

您可以通过华为运动健康 App 开通交通卡,使用手表贴合付款终端就能轻松、快捷的 完成支付。

#### 开通交通卡

- 1. 进入 App 手表详情页选择 华为钱包, 点击 添加卡片 > 添加交通卡。
- 2. 根据界面操作提示, 选择您需要开通的交通卡, 比如 长安通。
- 3. 进入使用须知界面,向上滑动界面,点击我已阅读并接受。
- 4. 选择充值金额,点击确认开通。
- 5. 支付开卡金额和充值金额后,界面提示正在开通,待开卡成功,点击 完成。

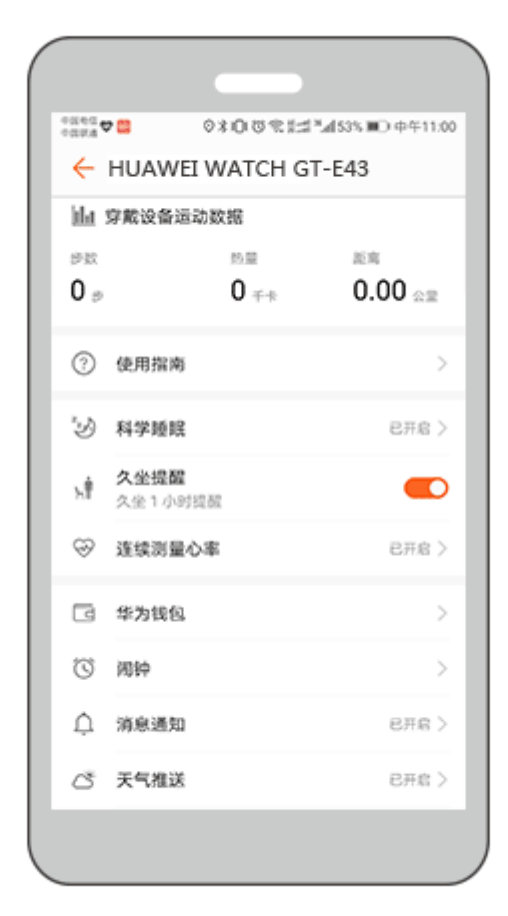

□ 说明

- 交通卡支付仅支持 Android 设备,iOS 设备暂不支持。
- 目前支持开通北京、上海、深圳等城市的交通卡,具体支持地区以华为运动健康 App 上显示 的可以开通的交通卡种类为准。

#### 快捷支付

开通交通卡后,手表在熄屏、蓝牙断开、关机状态下均可完成支付。把表盘靠近付款 终端,即可进行刷卡支付。

点击手表上键进入应用列表,点击 公交卡,可查看公交卡余额。如果您绑定了多个公 交卡,可在公交卡界面上下滑动屏幕,选择您常用的公交卡 设为默认。

## 6.2 支付宝支付

将手表与手机上的支付宝 App 绑定后,您可以通过扫描手表上的二维码或条形码,完 成支付。不用联网,离线也可以完成支付。

#### 绑定支付宝

- 1. 在手表主屏幕右滑至支付宝二维码界面,显示 扫码绑定手表。
- 2. 打开手机支付宝 App, 扫描手表上的二维码, 根据提示绑定手表。
- 3. 根据支付宝界面的指引,选择是否存入零花钱。绑定成功后,支付宝界面及手表 界面会有绑定成功提示。
	- 存入零花钱:输入零花钱金额,并完成支付,即可绑定成功。手表进行支付 宝支付时,只能使用零花钱支付。
	- − 不存入零花钱:在 支付宝账户绑定页面 点击 确认开通,并输入支付宝支付 密码,完成绑定。手表进行支付宝支付时,采取与手机支付宝 App 默认支付 方式相同的支付渠道。如果该渠道余额不足,请在手机支付宝 App 中重新设 置默认的支付渠道。

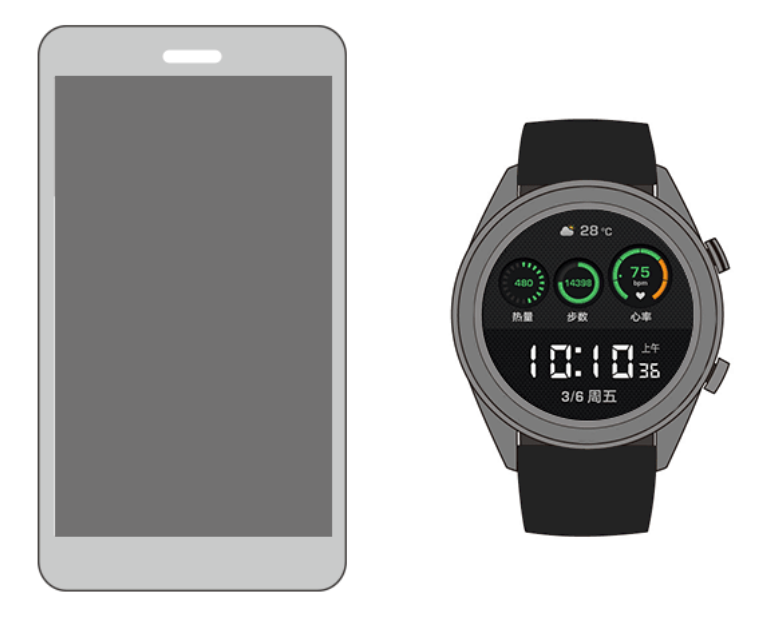

□□说明

您需使用支付宝 App 10.0.20 及以上的版本。

#### 扫码支付

当您的手表与手机上的支付宝 App 绑定成功并进行充值或绑定支付宝账户后,购物 时,您只需在手表表盘界面右滑至支付宝界面(或点击手表上键进入应用列表,点击 支付宝),向商家亮出手表上属于您的支付宝二维码或条形码(上下滑动手表屏幕进行 切换),商家通过扫码枪进行扫码,即可完成支付。

#### 解绑支付宝

您可以通过以下两种方式解绑手表。

方式一:点击手表上键,上下滑动屏幕至 支付宝 界面,点击 支付宝 > 解除绑定, 即可解除手机支付宝 App 与手表的绑定。如果之前存入过零花钱,零花钱不会自动退 回,请在支付宝 App 侧解除绑定, 随后零花钱会退回支付宝账户。

方式二: 在手机支付宝 App 中, 进入智能手表页面, 选择您的设备, 根据提示解除手 表与手机支付宝 App 的绑定。

- 口说明
	- 如果之前存入过零花钱,从支付宝 App 中解除绑定手表后,零花钱自动退入当时的充值账 户。
	- 请妥善保管手表,如果手表不慎丢失,请立即在手机的支付宝 App 中解绑手表,避免被盗 刷造成资金损失。
	- 当您在手机支付宝 App 或者手表支付宝菜单解绑后,另一侧设备不会自动解绑且没有任何提 示,仍会显示支付功能,但支付功能实际上已失效。再次使用时,需要在另一侧设备中解除 绑定后,重新通过支付宝 App 绑定手表。
	- 手表恢复出厂设置后,之前绑定的支付宝自动解除绑定。

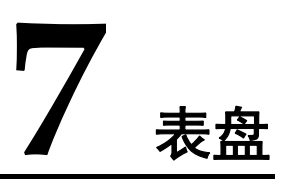

## 7.1 更换表盘

#### 如何更换表盘

方法一: 在主表盘界面长按即可进入表盘选择界面;

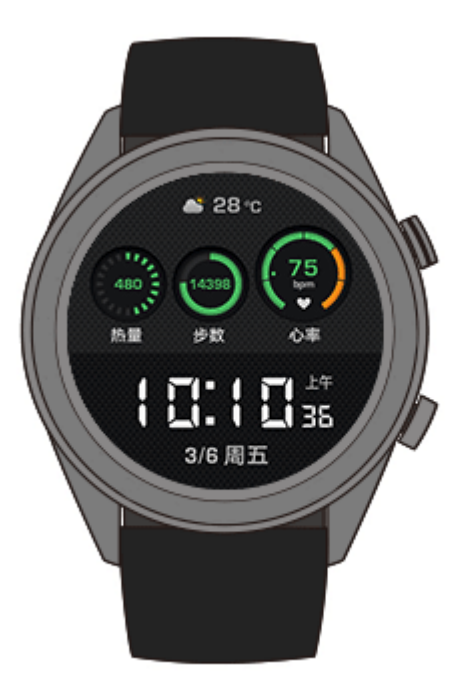

方法二:在手表主屏幕下单击上键,选择 系统设置 **>** 屏幕显示 **>** 更换表盘,左右滑 动选择您喜欢的表盘。

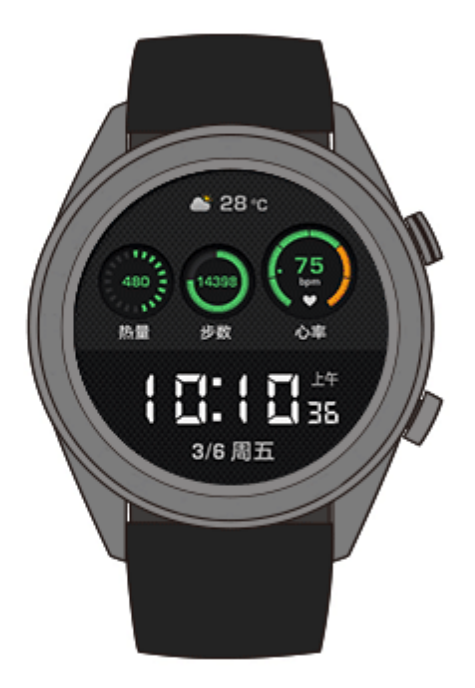

## 7.2 表盘市场

在表盘市场下载安装更多精美表盘。

- 1. 打开华为运动健康 App 中手表的设备详情页, 找到 表盘市场, 点击 更多, 可查 看到手表支持的表盘。
- 2. 选择您喜欢的表盘,点击 安装。安装成功后,手表表盘将自动切换为刚安装的新 表盘。
- 3. 选择已安装的表盘,点击 设为默认,即可将手表表盘切换为选择的表盘。

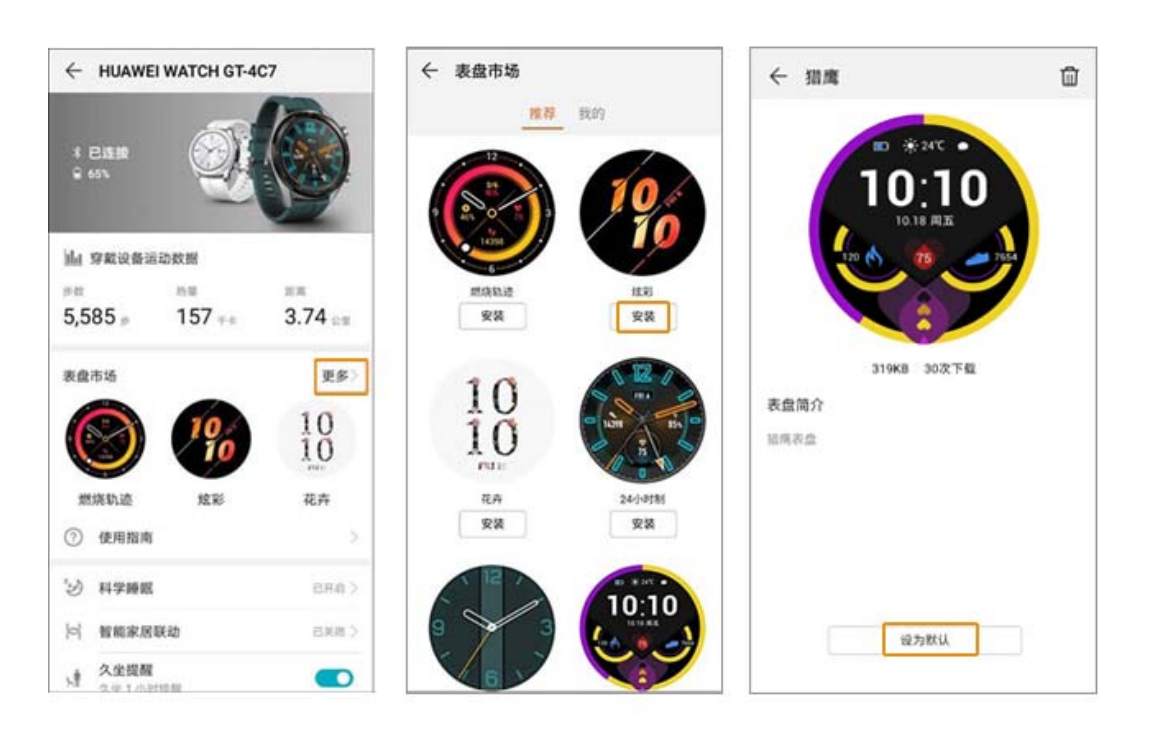

 $\alpha$ 

### □ 说明

- iOS 手机上华为运动健康 App 不支持表盘市场入口,您可以与 Android 手机配对连接下载安 装喜欢的表盘后,再连接 iOS 手机使用。
- 此功能需要将手表和运动健康 App 版本升级至最新版本。
- 此功能仅部分国家地区支持,具体支持情况可咨询当地华为官方热线。

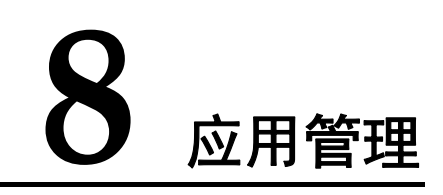

## 8.1 使用海拔气压计

手表支持显示您当前位置的海拔和气压。

点击手表上键,上下滑动屏幕至海拔气压计,手表会自动测量您当前位置的海拔和气 压,并以波形图记录您的当天测量数据。

#### 海拔:

手表支持测量的区间为:-800 ~ 8800 米。

#### 气压:

手表支持测量的区间为:300 ~ 1100 百帕。

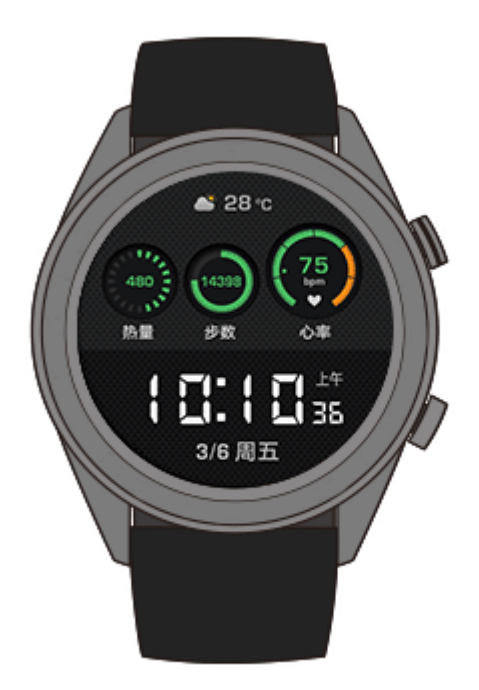

## 8.2 使用指南针

辨认不清方向了?让手表来帮您指示方向吧。

点击手表上键,上下滑动屏幕至 指南针, 按手表提示旋转手表, 以完成校准。校准完 成后,手表即可显示指南针表盘。

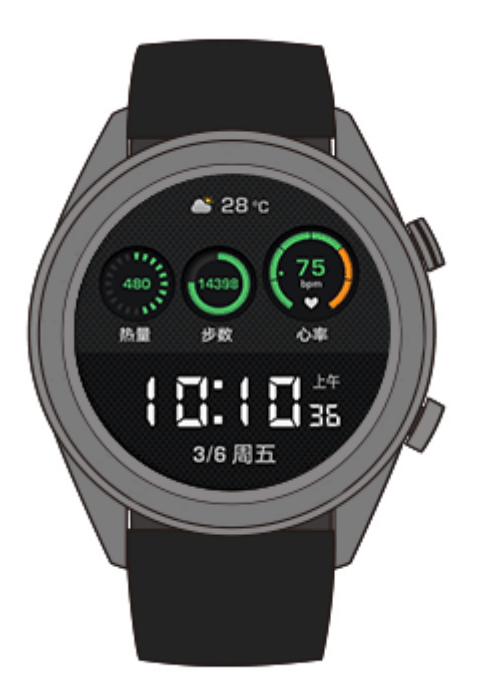

## 8.3 使用秒表/计时器

#### 秒表

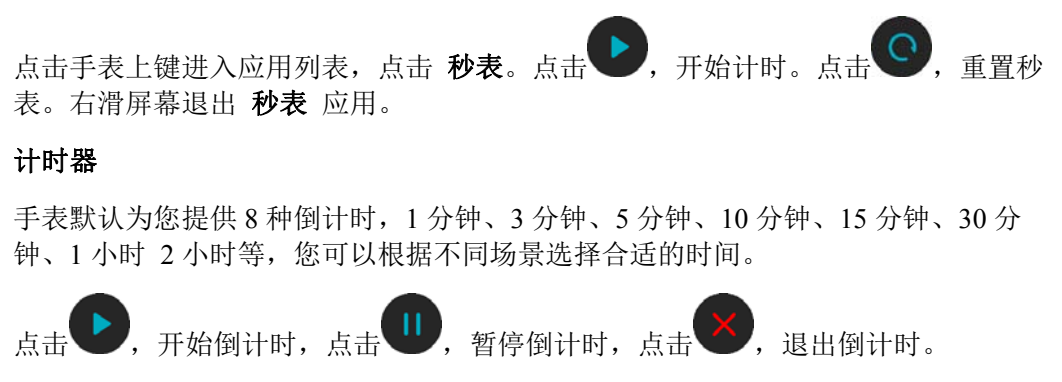

同时,您可以自定义计时器。在 计时器 屏幕下端点击 自定义,设置您的倒计时时 间,点击 ,可以开始倒计时。

## 8.4 使用手电筒

环境太黑了,需要一点亮光?来体验一下手表的手电筒 功能吧。

点击手表上键,上下滑动屏幕至手电筒,屏幕显示亮光,轻触屏幕可以关闭手电筒, 再次轻触屏幕进行开启,左滑屏幕退出 手电筒 应用。

## 8.5 手表找手机

忘记手机放哪了,别急,让手表帮您找。

点击手表上键进入应用列表,点击 找手机(或在表盘界面下滑进入快捷菜单,点击 找手机)。屏幕播放找手机动画,若手表和手机在蓝牙连接范围内,即使在静音情况 下,手机也会播放媒体音乐提醒您。

□ 说明

找手机功能需要确保手机和手表蓝牙连接正常,并且运动健康 App 处于开启状态。

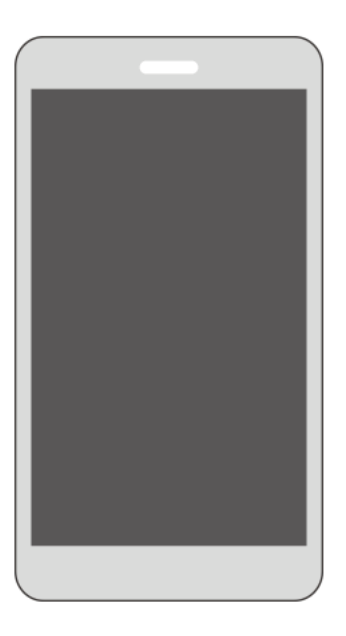

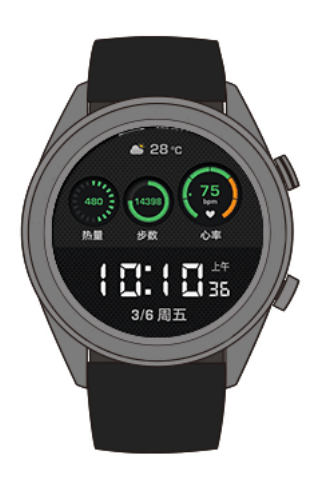

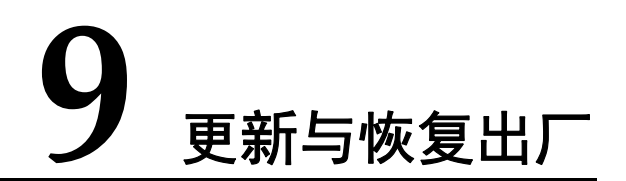

## 9.1 查看版本信息

在手表主屏幕下单击上键,选择 系统设置 **>** 关于手表,查看手表的版本信息。

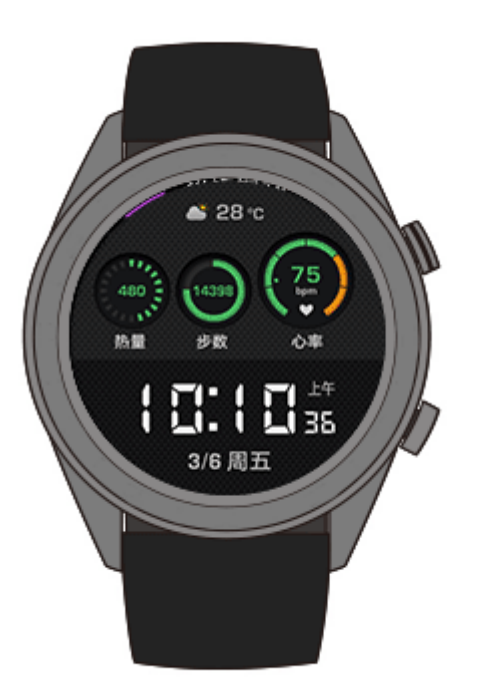

## 9.2 升级手表和 App 版本

为了不断改善您的使用体验,我们会定期推出新版本,请按以下步骤将手表和 App 更 新为最新版本。

更新手表版本

方法一:

手表和手机通过华为运动健康 App 正常连接时, 在 App 主页面的右上角点击设备图标 (或点击 我的 **>** 我的设备),进入手表设备详情页中,点击 设备版本更新,将检测版 本更新信息,请根据提示进行更新。

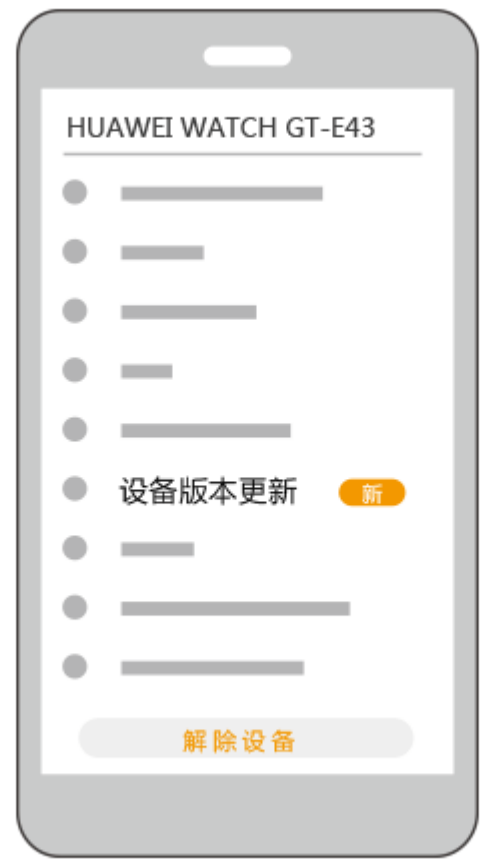

#### 方法二:

- Android 用户:可在华为运动健康 App 的设备详情页中,打开 **WLAN** 下自动下载 升级包 开关,有新版本时手表会弹出升级提醒,您可根据提示进行版本更新。
- iOS 用户: 可点击华为运动健康 App 左上角的小人头像, 点击进入二级菜单, 点 击 设置,打开 **WLAN** 下自动下载升级包 开关,有新版本时手表会弹出升级提 醒,您可根据提示进行版本更新。

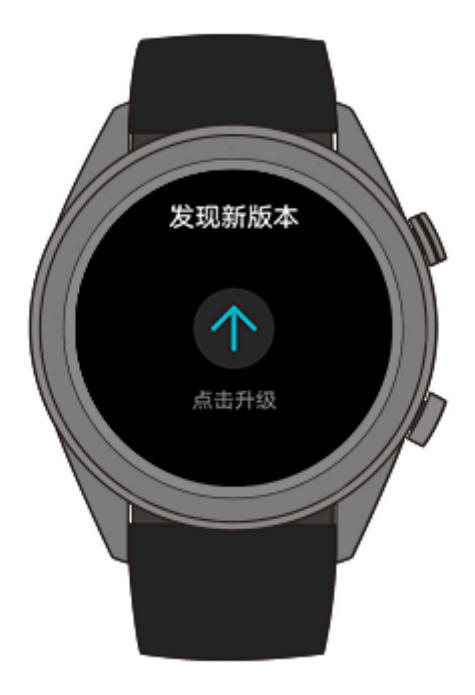

#### 更新 App 版本

**Android** 用户:请在华为运动健康 App 中选择 我的 > 检测更新,点击后开始更新 App 版本。

**iOS** 用户:请在 App Store 中更新 App 版本。

□ 说明

更新时,手表会自动断开蓝牙连接,请您耐心等待直至升级结束。

## 9.3 恢复出厂设置

方法一:在手表主屏幕下单击上键,选择 系统设置 **>** 系统菜单 **>** 恢复出厂,手表恢 复出厂设置,您的所有数据会清零,请谨慎操作。

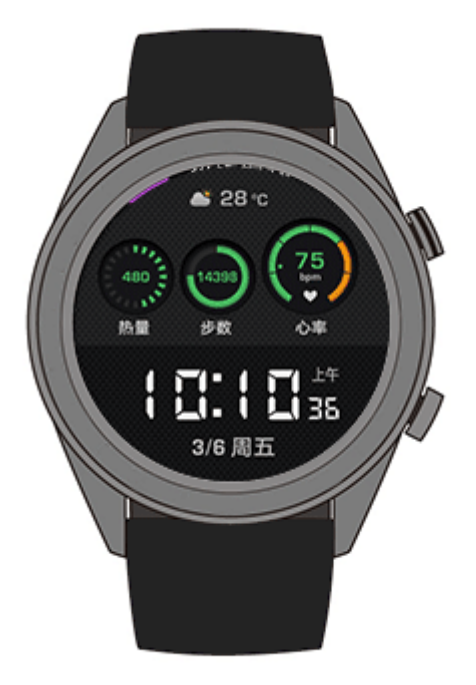

方法二: 在华为运动健康 App 主页点击右上角的设备图标,进入设备详情页,选择 恢 复出厂设置。

## 9.4 手表强制重启

您可以长按手表上键 16 秒以上强制重启手表。

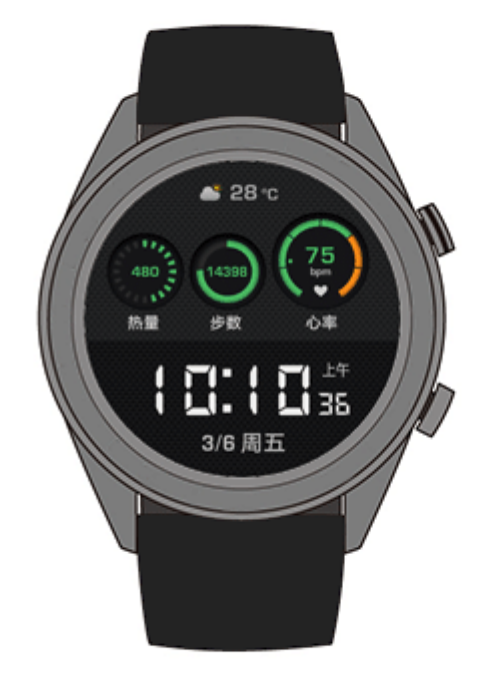

## 9.5 查看蓝牙名称与 MAC 地址

查看蓝牙名称与 MAC 地址,您可以:

方法一:在手表表盘界面单击上键进入应用列表,选择 系统设置 **>** 关于手表,屏幕 显示的 设备名称 即为手表的蓝牙名称;屏幕显示的 **MAC** 地址 下面连续的 12 位数 字字母组合串号即为 MAC 地址。

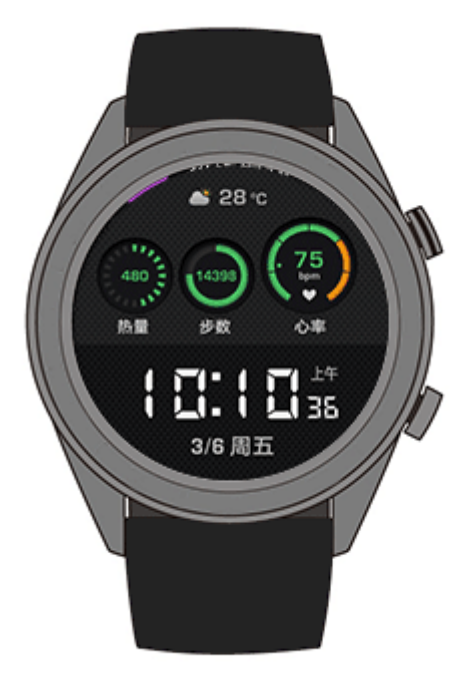

方法二: 查看手表背面的镭射字符。其中,蓝牙名称为 HUAWEI WATCH GT-XXX; MAC 地址为"**MAC**:" 后面连续的 12 位数字字母组合串号。

方法三:手表连接手机后通过手机查看。

- 1. 打开华为运动健康 App, 进入设备详情页面, 恢复出厂设置 右面的序列, 即为 MAC 地址。
- 2. 在运动健康 App 主页点击 我的, 在 我的设备 下显示当前连接设备的名称即为手 表的蓝牙名称。

# **10** 维护保养

## 10.1 清洁保养手册

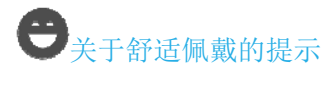

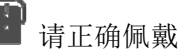

运动时, 佩戴不可过松但也无需过紧, 确保手表不会在手腕上下滑动: 日常使用, 可 稍微放松表带,保证皮肤透气的舒适体验

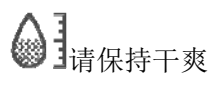

保持表体、表带与皮肤的清洁干爽。若接触汗水、肥皂、防晒霜等刺激性液体,请对 产品及时清洁并擦干。在保证佩戴舒适的同时也可避免对手表的长期损伤

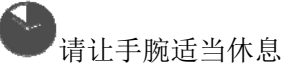

长时间的摩擦与压力可能使皮肤不适,因此长时间佩戴后可取下半小时,让手腕适当 休息

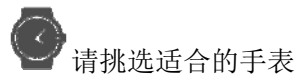

如果您知道自己对金属或塑料等物质过敏或敏感,请在购买前查看各款手表及表带的 材质以避免过敏

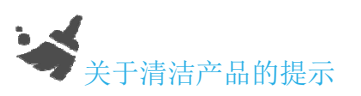

#### 运动款

- 日常佩戴时请保持手表与皮肤的清洁和干燥,运动后及时清洁汗渍。定期使用柔 软的布擦拭手表、清理缝隙中的污垢。可用水冲洗表带后擦干。
- 请勿使用任何有机溶剂(如洗手液、肥皂水或其他酸碱性溶剂)清洁手表,以避 免残留物质积聚在表带或手表下,刺激皮肤。将手表戴回手腕前务必将其擦干。
- 如果表带沾上顽固污渍、污点或陈垢,可用湿润的软毛牙刷刷洗。

#### 皮质款

- 皮质表带不防水,应置于通风、透气、干燥处。如将表带弄脏、弄湿,应及时用 干净软棉布抹净表带上的水分或污物,放置于通风阴凉处干燥后,再用皮具光亮 保护剂涂刷一层。
- 请勿将表带暴晒于烈日下或使用微波炉、吹风机等外部加热设备对潮湿的表带进 行干燥处理,否则皮表面会出现收缩或膨胀,导致开胶或其他情况。
- 需避免皮质表带与粗糙或尖锐物接触及摩擦。
- 超负荷挤压、长期弯曲、反面倒折卷曲过紧,都可使表带起皱、损伤。
- 需远离易燃物品及各种酸、碱性物质。
- 秋冬季节可在表带表面涂一层婴儿凡士林,涂之前可先用软布擦一下,一般一周 左右上一次油即可。
- 切勿自行给表带打孔,没有专业的涂油保护会导致打孔后的表带易破裂。
- 浅色的表带,请尽量避免直接接触深色衣物,以防被染色。

## 防刮防腐

- 手表的表盘使用玻璃、陶瓷材质,该材质硬度较高,是不易磨损的材料,正常的 使用不会被划伤,但仍然要避免手表受到严重撞击或者掉落地面,避免尖锐器物 划刻磕碰,如小刀划、刻、石头磕、碰等。
- 手表背面的充电触点经过专业镀层处理,充电前请保持手表背面和底座充电触点 清洁和干燥,运动后及时擦去手表背部和触点上的汗渍。

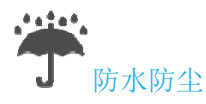

- 手表不适用于浮潜、热水淋浴、温泉、桑拿(蒸汽室)、跳水、潜水、滑水,以及 面对高速水流的其他涉水活动及深水活动。
- 运动款手表在水中佩戴后,必须彻底晾干,并清除设备上的杂物。
- 皮质或金属表带/腕带若被弄湿,在重新戴上前需彻底擦干。
- 手表可防如起居室、办公室、实验室、轻工业工作室、仓储室等的灰尘条件,但 不适合特殊的扬尘环境。

## 10.2 表带调整/更换

#### 调整表带

表带均采用丁字扣设计,您可根据手腕周长,自行调整为舒适的长度。

#### 拆卸**/**安装表带

请参考以下图示,拆卸表带时,拨动表带固定按钮,向上抬起表带将其取出,然后释 放表带固定按钮。采用相反的操作,您可以安装新表带。

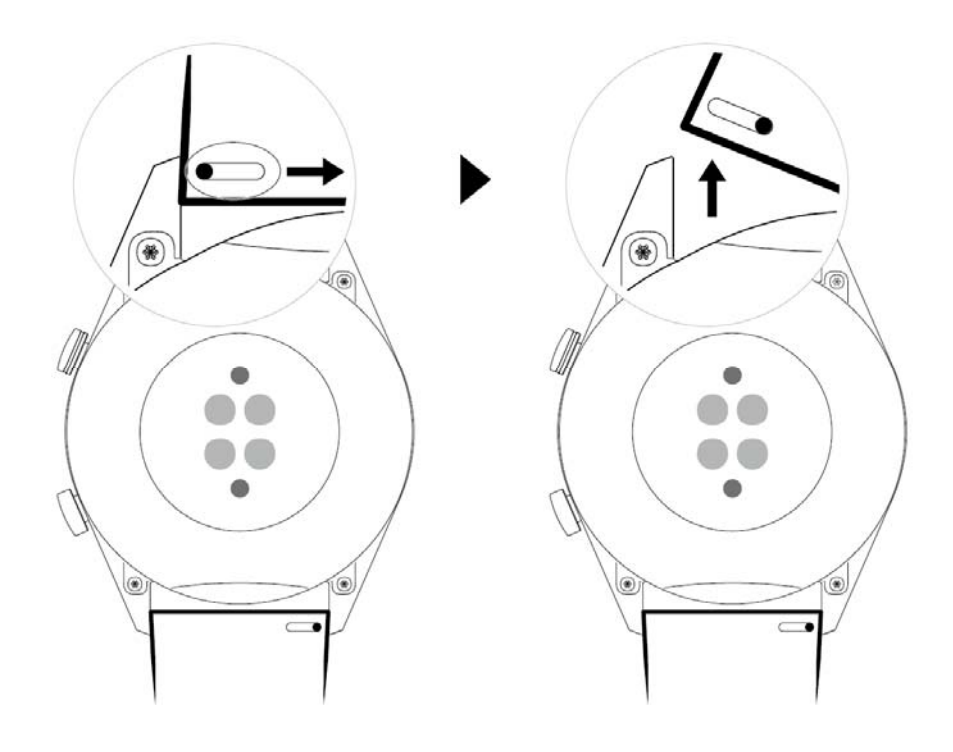